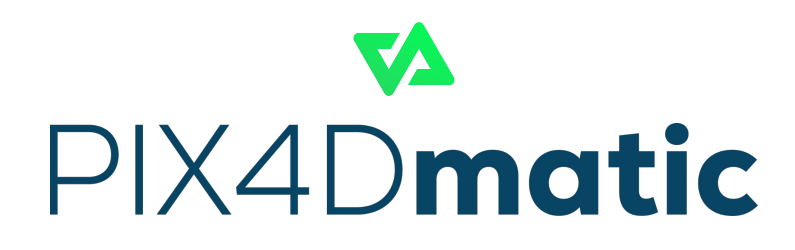

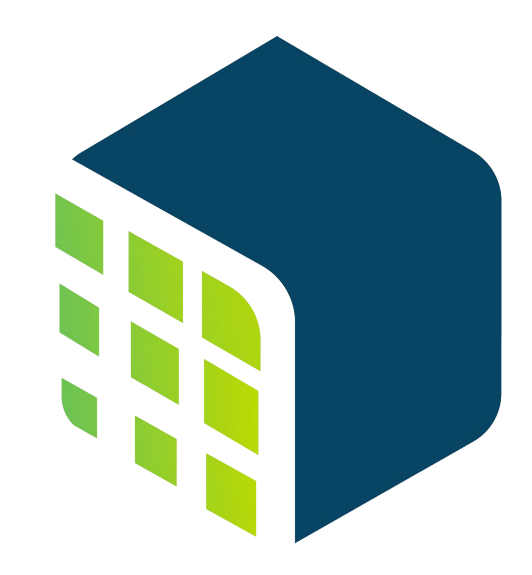

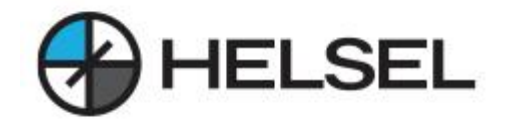

# PIX4Dmatic

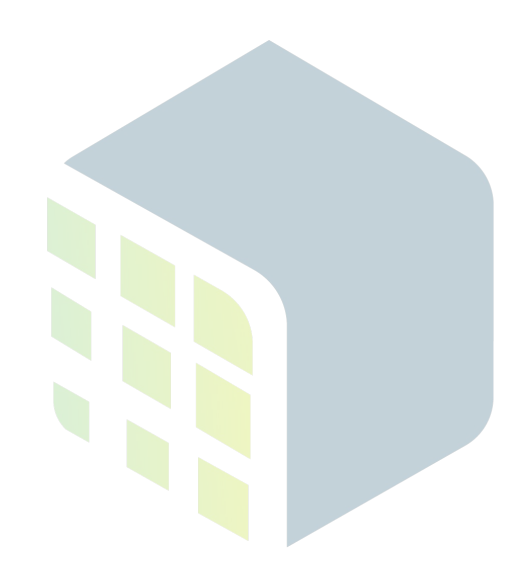

프로세싱 옵션 **Processing options** 

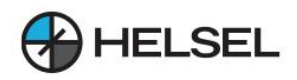

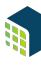

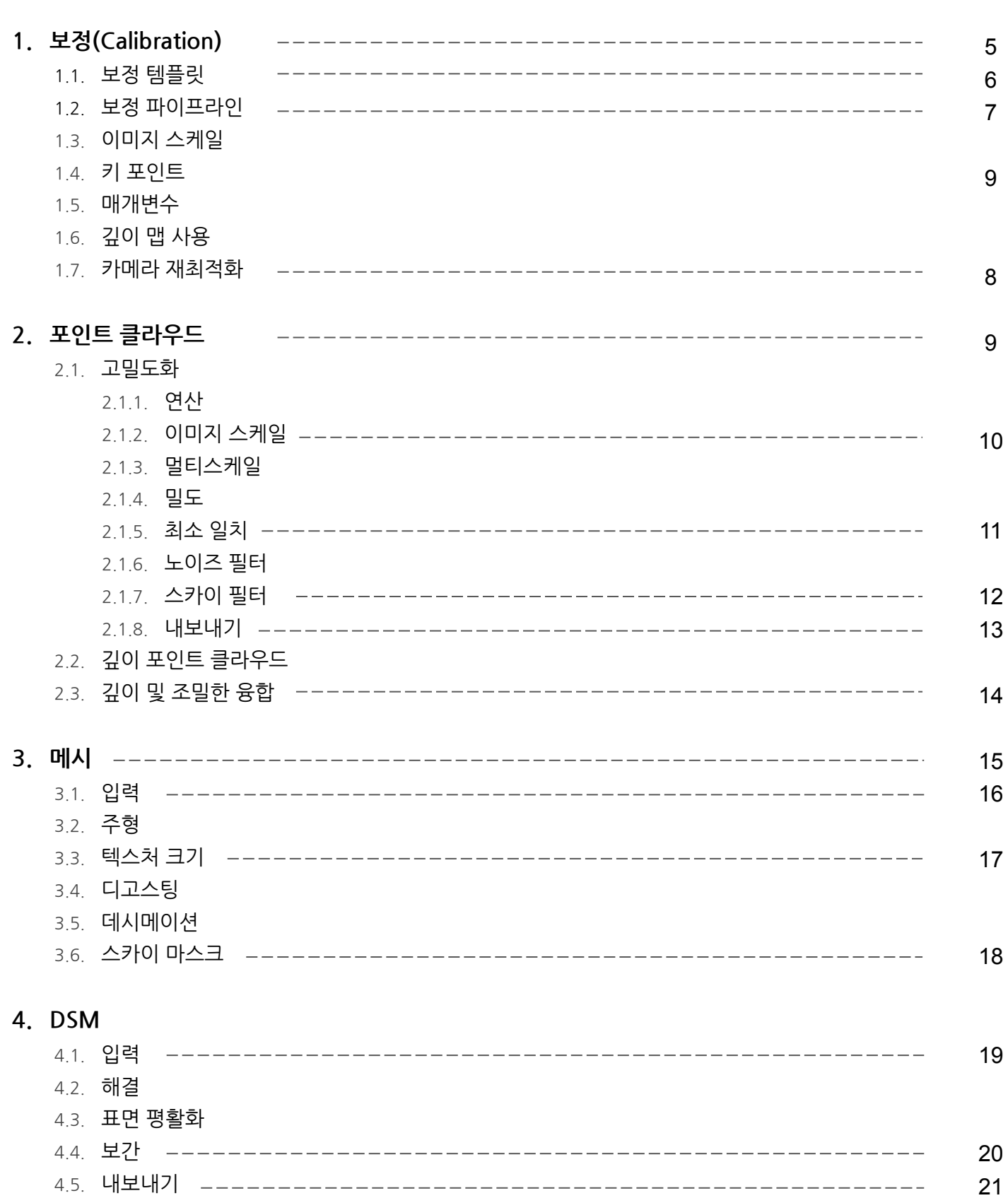

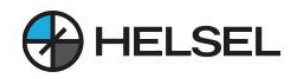

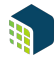

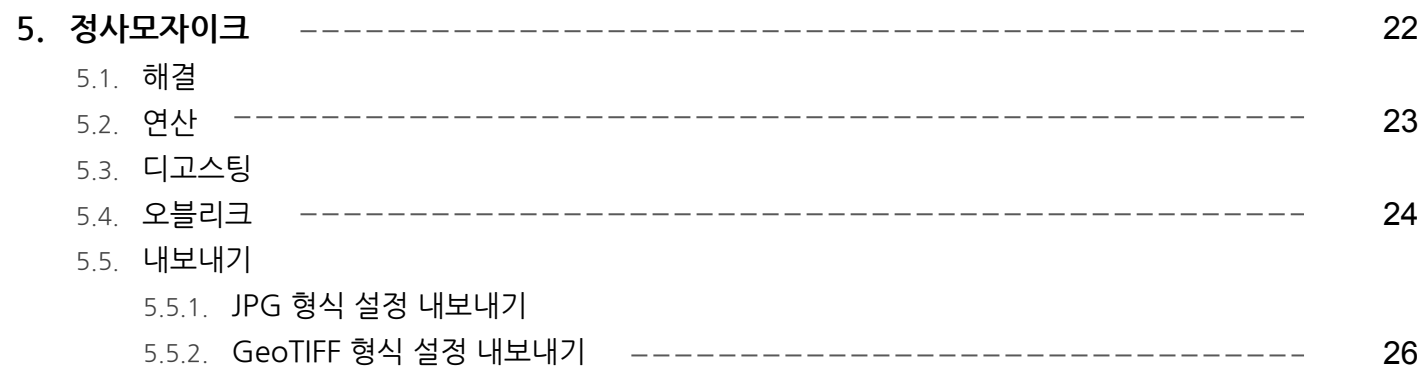

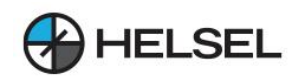

# **1.보정**

#### 입장:

- $\bullet$  프로세스 를 클릭  $\bullet$ 합니다.
- 메뉴 모음에서 프로세스 > 보정… 을 클릭합니다.

사용자는 다음 처리 옵션을 변경할 수 있습니다.

- 교정 템플릿: 처리 옵션의 기본 세트를 정의합니다.
- 보정 파이프라인 : 가메라의 내부 및 외부 매개변수를 최적화하는 방법을 선택할 수 있습니다.
- 이미지 스케일: 키포인트 추출에 사용되는 이미지 크기를 정의합니다.
- Keypoints: 추출할 키포인트 개수를 설정합니다.
- 깊이 맵 사용(선택 사항): PIX4Dcatch에서 생성된 깊이 맵을 사용합니다.
- Internals confidence: 초기 카메라 보정 매개변수의 신뢰도를 설정합니다.
- 카메라 재최적화 : 지상 기준점(GCP)에 변경 사항을 적용한 후 프로젝트를 빠르게 재처리합니다.

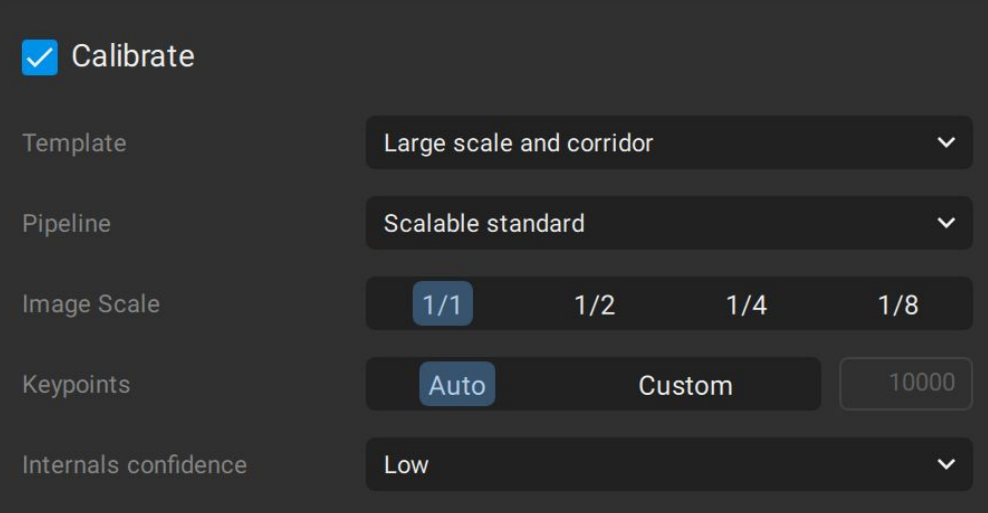

처리옵션을보정합니다.

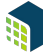

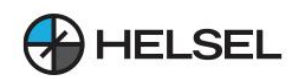

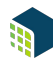

# **1.1.보정템플릿**

PIX4Dmatic에서 사용할 수 있는 기본 보정 템플릿입니다. 다음을 사용하여 프로젝트를 처리하는 것이 좋습니다.

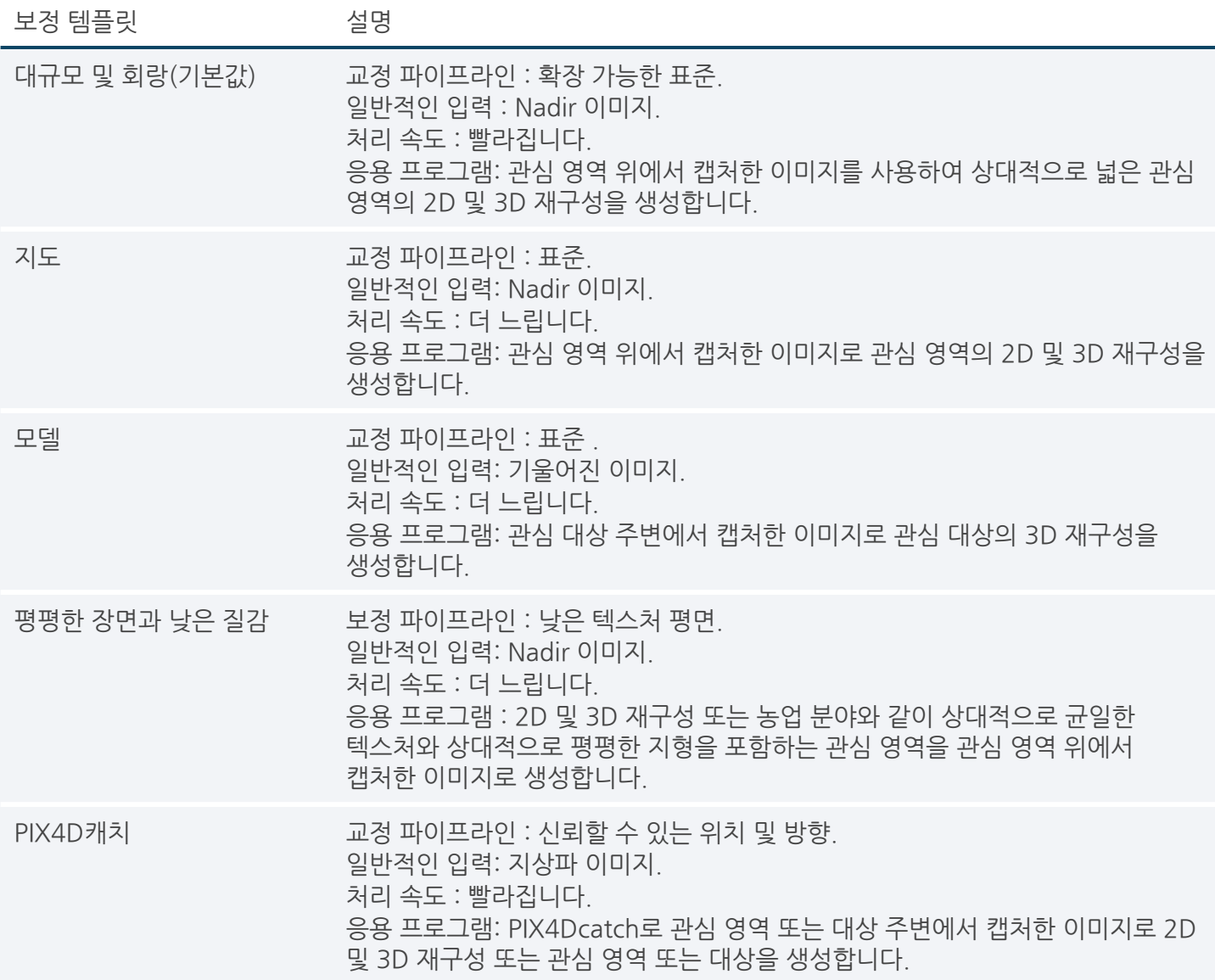

# **1.2.보정파이프라인**

카메라의 내부 및 외부 매개변수를 최적화하는 방법을 선택할 수 있습니다.

- 확장 가능한 표준(기본값): 이 보정 파이프라인은 대규모 데이터 세트 및 빠른 처리를 위해 이미지 보정을 향상시키는 순차적 파이프라인입니다.
- Standard: 이 보정 파이프라인은 Scalable Standard 와 유사 하지만 더 강력하고 더 많은 처리 시간이 필요하며 더 많은 PC 리소스를 사용합니다.
- 신뢰할 수 있는 위치 및 방향: 이 보정 파이프라인은 정확한 상대 위치 및 IMU 데이터가 있는 프로젝트를 위한 것입니다.예를들어실내또는실외설정에서PIX4Dcatch로촬영한이미지또는RTK또는PPK드론이나 장치의 이미지입니다. 모든 이미지에는 카메라의 초기 위치 및 방향에 대한 정보가 포함되어야 합니다.
- 낮은 텍스처 평면: 보정 파이프라인은 정확한 지리적 위치와 상대적으로 평평한 지형의 균질하거나 반복적인 콘텐츠가 있는 공중 천저 이미지를 위한 것입니다.

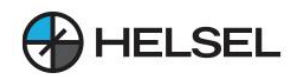

### **1.3.이미지스케일**

키포인트가 추출되는 이미지 크기를 정의합니다. 다음을 선택할 수 있습니다.

- 1(워본 이미지 배율) : 궈장 이미지 배율 입니다.
- 1/2 (Half image scale): 처리 속도를 높이고 해상도가 매우 높은 카메라에 사용할 수 있습니다.
- 1/4(4분의 1 이미지 배율): 이것은 빠른 개요를 얻고 프로젝트의 완성도를 평가하기 위해 처리 속도를 높이는 데 사용할 수 있습니다.
- 1/8(8번째 이미지 축척): 처리 속도를 높여 저체를 빠르게 파악하고 프로젝트의 완성도를 평가하는 데 사용할 수 있습니다.

팁:이미지배율을줄이면일반적으로더적은키포인트가추출되기때문에정확도가약간떨어집니다.반면에흐릿한이미지또는 균일한영역이포함된데이터세트로데이터세트를보정하는데도움이될수있습니다.이미지배율을줄이는것이좋습니다.

- 처리 속도를 높이려면
- 빠른 개요를 얻고 프로젝트의 완성도를 평가하려면.
- 흐릿한 이미지가 포함된 데이터세트의 경우.
- 나무, 숲, 들판과 같이 평평하고 동질적이거나 반복적이고 복잡한 영역의 데이터셋을 처리할 때, 더 많은 수의 보정된 이미지가 생성될수있기때문.

정보:키포인트는선택한이미지배율과1/8이미지배율사이의모든이미지배율을포함하여여러이미지배율로계산됩니다. 예를들어1/2를선택하면키포인트는1/2,1/4및1/8이미지배율로계산됩니다.

#### **1.4.키포인트**

추출된 키포인트의 개수를 설정할 수 있습니다.

- 자동(기본값): PIX4Dmatic은 추출할 최적의 키포인트 수를 자동으로 결정합니다.
- 사용자 지정: PIX4Dmatic이 특정 수의 키포인트, 이미지 콘텐츠 허용을 식별하도록 지시합니다.
	- Number of Keypoints: 이미지당 추출할 대상 키포인트 수입니다.

참고:키포인트추출시각키포인트에점수가부여됩니다.이점수를기준으로최고의키포인트를선택합니다.

#### **1.5.매개변수**

프로젝트 보정 중에 카메라 매개변수(내부)를 다시 계산하고 조정할 수 있는 정도를 정의합니다.

- 낮음(기본값): 모든 내부 카메라 매개변수를 최적화합니다.
- 높음: 내부 매개변수를 초기값에 가깝게 설정합니다. 다음과 같은 경우에 사용하는 것이 좋습니다.
	- $\sim$  초기 카메라 매개변수와 최적화된 카메라 매개변수의 차이는 5% 이상입니다.
	- 캘리브레이션된 프로젝트가 뒤틀리거나 구부러져 있습니다.

#### **1.6.깊이맵사용(선택사항)**

 $\Omega$  중요: LiDAR 깊이 맵이 포함된 PIX4Dcatch 프로젝트에서만 사용할 수 있습니다.

깊이 맵 사용: 활성화하면 더 나은 보정을 위해 PIX4Dcatch로 생성된 깊이 맵이 사용됩니다.

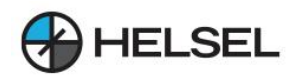

**1.7.카메라재최적화**

 $\bigoplus$  액세스: 메뉴 모음에서 프로스세 - 다시 최적화… 를 클릭합니다.

이 프로세스는 이미 계산된 내부 및 외부 카메라 매개변수를 다시 최적화하는 데 사용됩니다. Calibrate 단계가 완료된 후 GCP에 대한 변경 사항이 적용될 때 사용할 수 있습니다.

팁:카메라다시최적화옵션을사용하면변경사항을GCP에적용한후처리시간이단축됩니다.

이러한변경사항은다음과같습니다.

- GCP 마크 추가.
- 기존 GCP 마크의 위치 변경.
- 표시가 있는 GCP를 제거합니다.

중요: 다른 모든 보정 옵션이 변경되지 않은 경우에만 프로젝트가 다시 최적화됩니다 . 예를 들어 이미지 배율 또는 키포인트 를 변경할 때 재최적화 대신 보정 단계를 다시 실행해야 합니다 .

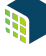

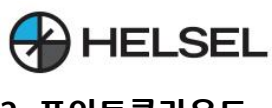

# **2.포인트클라우드**

### $\bigoplus$  입장:

- 프로세스 를 클릭 【♪합니다.
- 메뉴 모음에서 프로세스 > 고밀도화... 를 클릭합니다.

사용자는 다음 처리 옵션을 변경할 수 있습니다.

- 연산
- 이미지 스케일
- 멀티스케일
- 밀도
- 최소일치
- 노이즈 필터
- 스카이 필터
- 내보내기

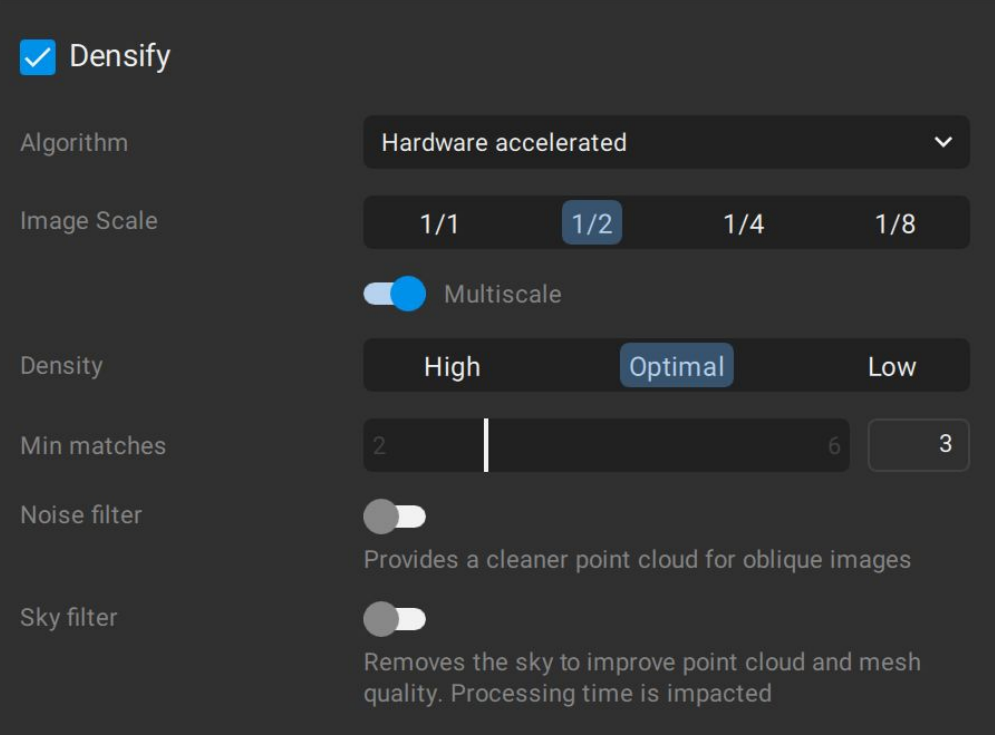

고밀도화 처리 옵션

# **2.1.1.연산**

이옵션을사용하면고밀도화알고리즘간에전환할수있습니다.

- 하드웨어 가속(기본값): 고밀도화는 GPU 지원 알고리즘을 사용하여 계산됩니다. 이 옵션은 처리 시간을 줄이는 데기여할수있습니다.
- Standard: 고밀도화는 표준 알고리즘을 사용하여 계산됩니다.

● 참고: 호환 되는 GPU(OpenGL 4.1 이상을 지원하는 모든 NVIDIA GPU)가 설치되어 있으면 하드웨어 가속 알고리즘이 자동으로 선택됩니다.

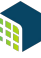

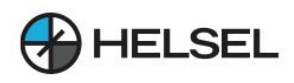

← 참고: 하드웨어 가속 알고리즘은 Windows 10에서 테스트되었으며 표준 알고리즘과 비교했습니다. 테스트 결과 고밀도화 처리 시가이 표준알고리즘에비해HW가속알고리즘을사용하여평균52%더빠른것으로나타났습니다.우리는또한밀집된포인트의수가약간 증가했다고 보고합니다.

# **2.1.2.이미지스케일**

이미지스케일은추가3D포인트가계산되는이미지의스케일을정의합니다.

- 1/1(워본 이미지 크기, 느림) : 워본 이미지 크기는 추가 3D 포인트를 계산하는 데 사용됩니다. 이 옵션은 기본값 1/2 로 처리할 때보다 4배 더 많은 RAM과 처리 시간이 필요 하며 일반적으로 결과가 크게 향상되지 않습니다.
- 1/2(Half image size, Default) : 절반 크기 이미지는 추가 3D 포인트를 계산하는 데 사용됩니다. 권장 이미지 스케일입니다.
- 1/4(Quarter image size, Fast): 1/4 크기 이미지는 추가 3D 포인트를 계산하는 데 사용됩니다. 1/2 이미지 스케일보다 더 적은 포인트가 계산되고 처리 시간이 단축됩니다. 이 옵션은 식생 지역을 처리할 때 더 많은 포인트를 생성할 수 있습니다.
- 1/8(8번째 이미지 크기, Tolerant) : 8번째 크기 이미지는 추가 3D 포인트를 계산하는 데 사용됩니다. 1/2 또는 1/4 이미지 배율보다 적은 포인트가 계산되며 처리 시간이 더욱 단축됩니다. 이 옵션은 식생 지역을 처리할 때 더많은포인트를생성할수있습니다.

**2.1.3.멀티스케일**

멀티스케일 (기본값) : 이 옵션이 활성화되면 선택한 이미지 스케일 에서 시작 하여 1/8 이미지 스케일로 가는 다중 이미지스케일에서추가3D포인트가계산됩니다.

예:1/2이미지배율을선택한경우1/2,1/4및1/8이미지배율의이미지에서추가포인트가계산됩니다.

팁:다음과같은경우멀티스케일옵션을활성화하는것이좋습니다.

- 식생 지역 의 추가 포인트를 계산하고 식생 이 없는 지역의 세부 정보를 유지합니다.
- 예를 들어 균일한 벽과 같이 질감이 낮은 곳에 구멍 을 채웁니다.
- 멀티스케일 옵션은 추가 노이즈 를 생성할 수 있으므로 다음 과 같은 경우 멀티스케일 옵션을 비활성화하는 것이 좋습니다 .
- -<br>• 건물 가장자리 에는 소음 이 포함되어 있습니다 .
- 예를 들어 셀 타워의 구조와 같은 얇은 요소 를 재구성할 때.

# **2.1.4.밀도**

이매개변수는포인트클라우드의밀도를정의합니다.

- 최적(기본값) : 워본 이미지의 8번째 픽셀마다 3D 포인트가 계산됩니다. 이것이 권장 포인트 클라우드 밀도입니다.
- 높음 : 원본 이미지의 두 번째 픽셀마다 3D 포인트가 계산됩니다. 최적 밀도 보다 최대 4배 더 많은 처리 시간과 RAM 이 필요하 오버샘플링된 포인트 클라우드가 생성됩니다. 일반적으로 이 포인트 클라우드 옵션은 최적 밀도 에 비해 결과를 크게 개선하지 않습니다
- 낮음: 원본 이미지의 32번째 픽셀마다 3D 포인트가 계산됩니다. 최종 포인트 클라우드는 최적 밀도 보다 최대 4배 빠르게 계산되고 최대 4배 적은 RAM을 사용합니다 .

**← 참고: 포인트 밀도 는 처리 시간과 생성된 3D 포인트 수에 영향을 미칩니다.** 

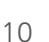

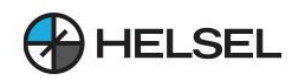

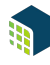

# **2.1.5.최소일치**

최소 일치 수 (2-6, 기본값 3)는 이미지에 대한 이 3D 포인트의 유효한 최소 재투영 수를 나타냅니다. 예를 들어 최소 일치수3(기본값)을사용하는경우각3D포인트는적어도3개의이미지에서올바르게재투영되어야합니다.

- 팁:최소일치수를사용하는것이좋습니다.
	- 2 : 겹치는 부분이 적은 프로젝트의 경우. 이 옵션은 노이즈와 아티팩트가 더 많은 포인트 클라우드를 생성합니다.
	- 2,5또는 6 : 노이즈를 줄이고 포인트 클라우드의 품질을 향상시킵니다. 이 옵션은 최종 포인트 클라우드에서 더 적은 3D
		- 포인트를계산할수있습니다.

#### **2.1.6.노이즈필터**

노이즈 필터 처리 옵션은 비스듬한 이미지 가 있는 데이터 세트에 더 깨끗한 포인트 클라우드 를 제공합니다.

예를 들어 이미지에서 멀리 떨어져 생성된 점을 필터링하여 제거합니다. 예를 들어 이미지에서 볼 수 있지만 지평선에서멀리떨어져있는기능은재구성되지않습니다.

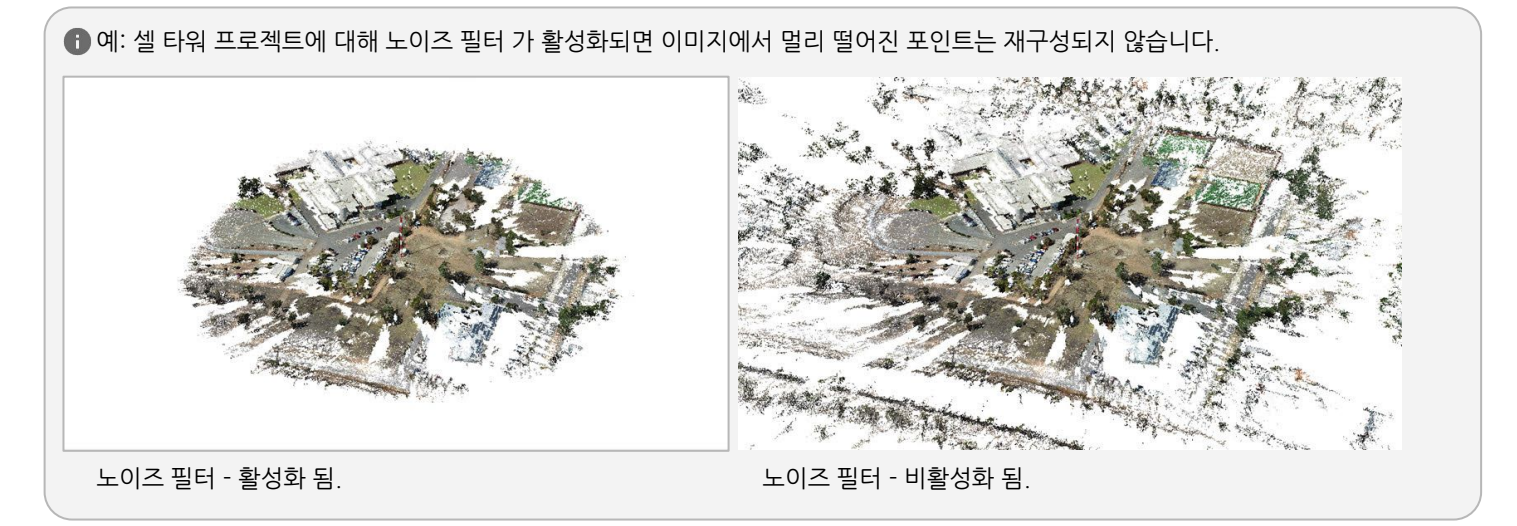

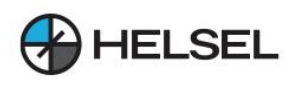

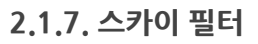

스카이 필터 - 하늘필터 처리옵션은 하늘과 연결된 조밀한 점군에서 점을 제거합니다. 이 기능은 이미지에 하늘에 포함된 데이터세트에 특히 유용합니다. 예를 들면 다음과 같습니다.

- PIX4Dcatch로 획득한 지상파 데이터 세트.
- PIX4Dscan으로 수집한 검사 데이터 세트.

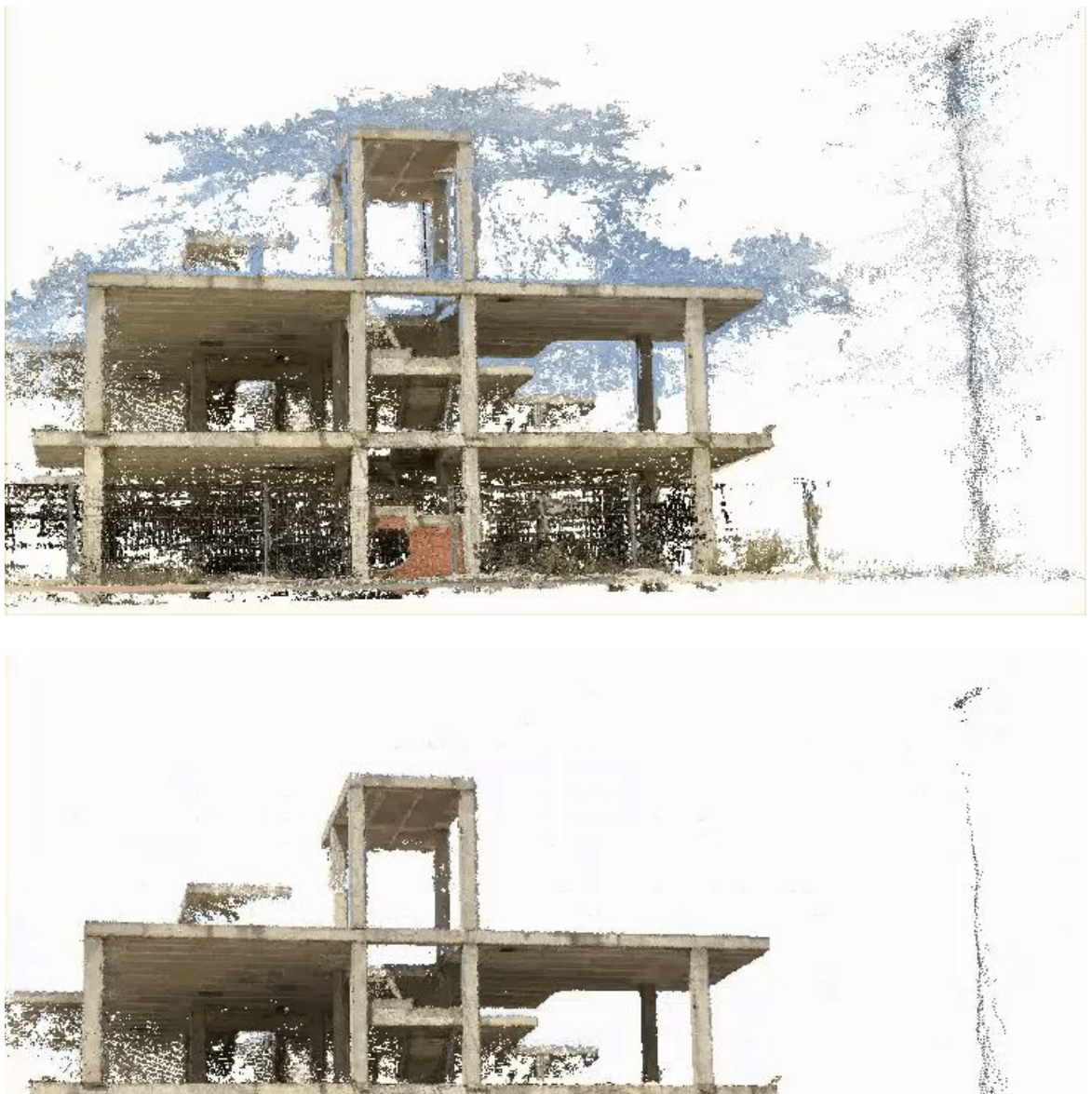

**Charles** 

하늘 필터 처리 옵션을 사용하면 하늘을 나타내는 점이 자동으로 제거됩니다.

중요: 다른 모든 보정 옵션이 변경되지 않은 경우에만 프로젝트가 다시 최적화됩니다 . 예를 들어 이미지 배율 또는 키포인트 를 변경할 때 재최적화 대신 보정 단계를 다시 실행해야 합니다 .

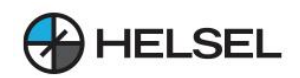

#### **2.1.8.내보내기**

Densify 단계 에서 포인트 클라우드를 자동으로 내보내려면 다음을 수행하십시오.

- 내보내기 에서 Dense point cloud .laz 옵션을 선택합니다.
- (선택 사항) 을 클릭 | 司 하고 워하는 경로와 파일 이름을 지정합니다.

참고:Densepointcloud.laz옵션은기본적으로비활성화되어있습니다.Densify단계를다시실행하지않고포인트클라우드를 내보낼 수 있습니다.

- 메뉴 탭에서 파일 > 조밀한 점 구름 .laz 내보내기... 를 클릭합니다.
- 원하는 경로와 파일 이름을 지정합니다.
- $\bullet$  저장 을 클릭 합니다.

#### **2.2.깊이포인트클라우드**

LiDAR 깊이 맵에서 생성된 포인트 클라우드

#### $\bigoplus$  입장:

- $\bullet$  프로세스 를 클릭 $\bigodot$  합니다.
- 메뉴 모음에서 프로세스 > 깊이 포인트 클라우드... 를 클릭합니다.

● 중요: 다른 모든 보정 옵션이 변경되지 않은 경우에만 프로젝트가 다시 최적화됩니다. 예를 들어 이미지 배율 또는 키포인트 를 변경할 때 재최적화 대신 보정 단계를 다시 실행해야 합니다.

다음을사용하는것이좋습니다.

- 프로젝트의 빠른 개요 를 얻으려면. 깊이 포인트 클라우드 생성은 보정 및 고밀도화 단계에 비해 상대적으로 빠르지만 데이터 수집이 양호한 경우 여전히 좋은 개요를 제공합니다.
- 보다 완벽한 융합 포인트 클라우드를 얻기 위해 밀집 포인트 클라우드와 결합합니다.

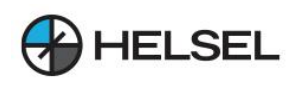

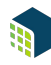

# **2.3.깊이및조밀한융합**

Depth&densefusion옵션은이미지에서생성된포인트클라우드와LiDAR깊이맵에서생성된포인트클라우드를 결합합니다.

 $\bigoplus$  입장:

- $\bullet$  프로세스 를 클릭 $\bullet$ 합니다.
- 메뉴 모음에서 프로세스 > 깊이 및 조밀한 융합... 를 클릭합니다.

■ 중요: LiDAR 깊이 맵이 포함된 PIX4Dcatch 프로젝트에서만 사용할 수 있습니다.

이기능은사진측량과LiDAR포인트클라우드를결합하여최종포인트클라우드를더조밀하고완벽하게만듭니다.

다음 매개변수를 설정할 수 있습니다.

- 거리: 깊이 점에서 조밀한 점 구름을 융합하기 위한 최소 거리[단위]. 값은 선택한 단위에 따라 다릅니다.
- 0 0.500m, 기본값 0.025m 또는
	- 0-1.640ft/ftUS,기본값은0.082ft/ftUS입니다.

↑ 예: 반사 영역은 재구성하기 어렵고 이미지에서 생성된 밀집된 포인트 클라우드에는 구멍이 있을 가능성이 있습니다. 이러한 경우 깊이 맵에서생성된포인트클라우드를사용하여구멍을채울수있습니다.

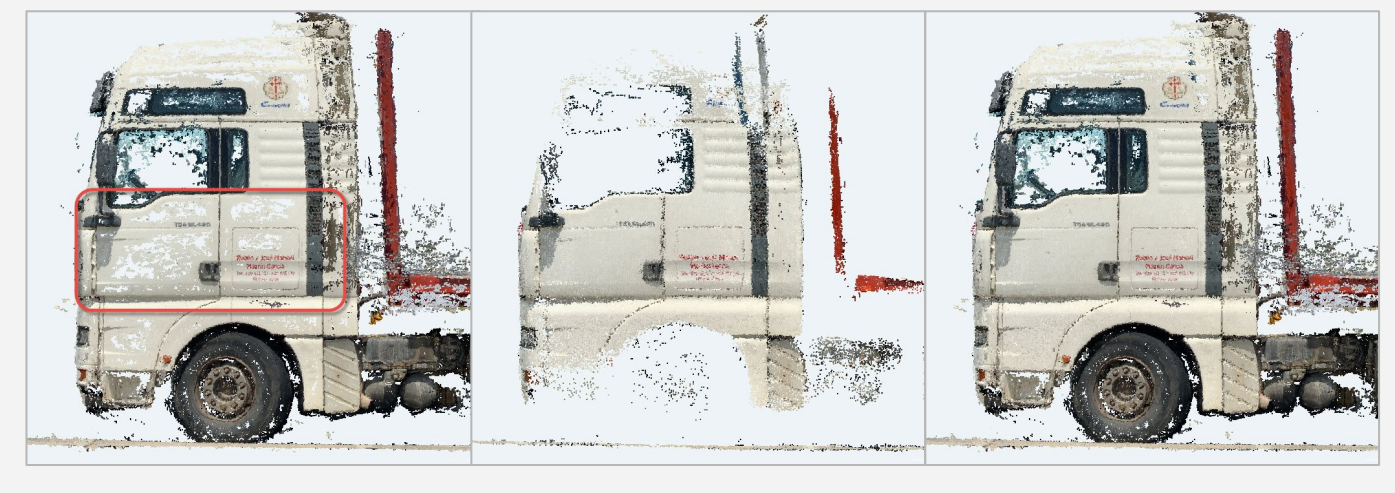

이미지의조밀한포인트 클라우드.트럭문에있는 구멍에 주목하십시오.

LiDAR 깊이 맵의 깊이 포인트클라우드.반사 표면이재구성됩니다.

융합된고밀도및깊이 포인트클라우드.도어의 구멍이 채워져 있습니다.

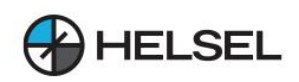

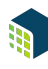

### **3.메시**

메쉬생성을활성화할때다음처리옵션을조정할수있습니다.

- 입력(선택사항)
- 주형
- 텍스처 크기
- 디고스팅
- 데시메이션
- 스카이 마스크

```
\bigoplus 입장:
```
- $\cdot$  프로세스 를 클릭  $\bullet$ 합니다.
- 메뉴모음에서프로세스>메쉬...를클릭합니다.

정보: 메쉬 는 PIX4Dmatic 에서 3D 보기로 직접 시각화 할 수 있습니다 . 3D  $\bullet$ 

- 메뉴 표시줄에서 보기 > 3D 로 전환을 클릭하거나
- 해규 표시를 해야 <del>표</del>리는 <u>하기 등이 하</u>거나<br>• 화면 에서 3D 버튼을 클릭 <sub>2D 3D</sub> 하거나
- $\bullet$  단축키 3 을 사용 합니다.

시각화를 위해 PIX4Dcloud에 업로드할 수도 있습니다.

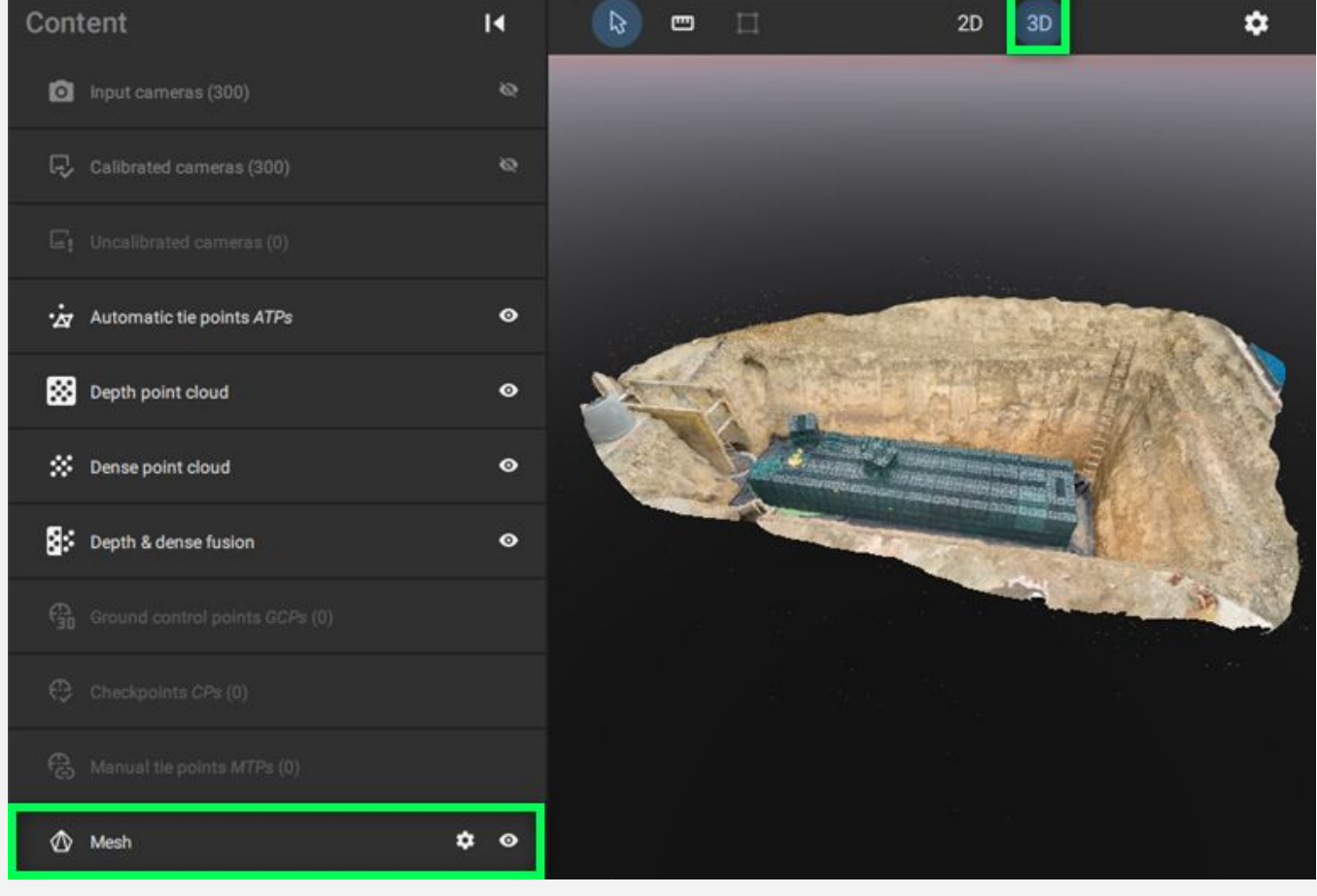

PIX4Dmatic의메시3D시각화.

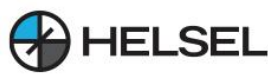

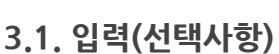

 $\bullet$ ) 중요: 이 옵션은 LiDAR 데이터가 포함된 PIX4Dcatch로 획득한 프로젝트에서만 활성화됩니다.

메쉬 생성을 위한 입력 포인트 클라우드를 선택할 수 있습니다. 다음 옵션을 사용할 수 있습니다.

- Dense point cloud (default): Densify 단계 에서 이미지로부터 생성된 포인트 클라우드.
- 깊이포인트클라우드:LiDAR깊이맵에서생성된포인트클라우드입니다.
- Depth & dense fusion: dense와 depth point cloud의 융합을 나타내는 point cloud.

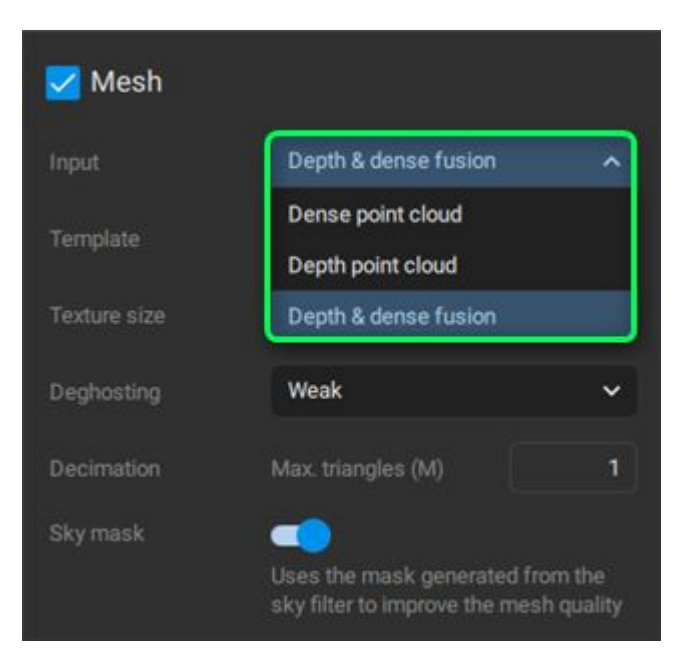

메쉬생성을위한입력포인트클라우드선택.

#### **3.2.주형**

이 옵션은 소프트웨어로 가져온 다양한 유형의 데이터 세트에 사용되는 메시 생성 알고리즘에 대해 고유한 기본 매개변수를 활성화합니다. 메시 생성에 사용할 수 있는 템플릿은 다음과 같습니다.

- 항공(기본값) : 범위가 더 큰 장면에 적합합니다. 일반적으로 경사 또는 천저 데이터를 포함하는 드론 비행 크기 프로젝트입니다.
- PIX4Dcatch : 범위가 제하된 프로젝트용. PIX4DCatch로 휴대용 캡처 데이터에 최적화되었습니다.
- 얇은 구조 : 얇은 구조(예: 케이블, 전력선 타워 구조, 안테나)를 캡처하는 프로젝트용입니다.

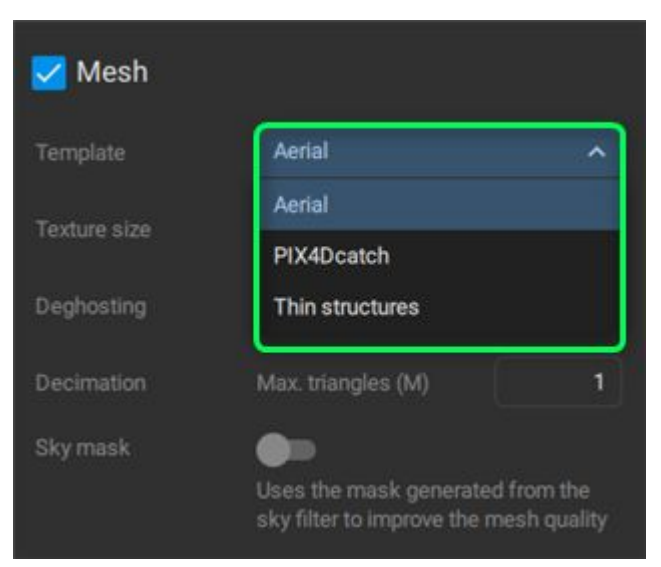

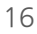

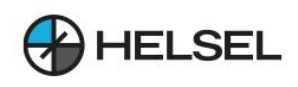

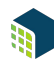

# **3.3.텍스처크기**

텍스처 크기 (1024x1024 - 32768x32768픽셀, 기본 8192x8192픽셀 ): 메쉬 텍스처의 해상도를 정의하는 데 사용되는매개변수입니다.

#### **3.4.디고스팅**

이 옵션은 메쉬 결과를 개선하기 위해 다양한 유형의 데이터 세트에 사용되는 메쉬 생성 알고리즘에 대해 서로 다른 매개변수를 활성화합니다. 개체를 제거할 수 있으며 매우 복잡한 형상의 경우 유용할 수 있습니다. 메시 생성에 사용할 수 있는 디고스팅 옴셔은 다음과 같습니다.

- 약함(기본값): 부드러운 이상치 감지에 이상적입니다. 일반적인 경우에 권장됩니다. 그러나 케이블, 전력선 타워 구조 및 아테나와 같은 얇은 구조 또는 움직이는 폐색기로 인해 아티팩트가 발생할 수 있습니다.
- 강함 : 공격적인 이상값 감지. 형상이 매우 복잡하거나(예: 통신탑) 장면에서 많은 개체가 움직이는 경우(예: 보행자 거리) 더 나은 결과를 제공할 수 있습니다. 강한 설정의 단점은 색상의 채도가 떨어지고 선명도가 떨어질 수 있다는 것입니다.

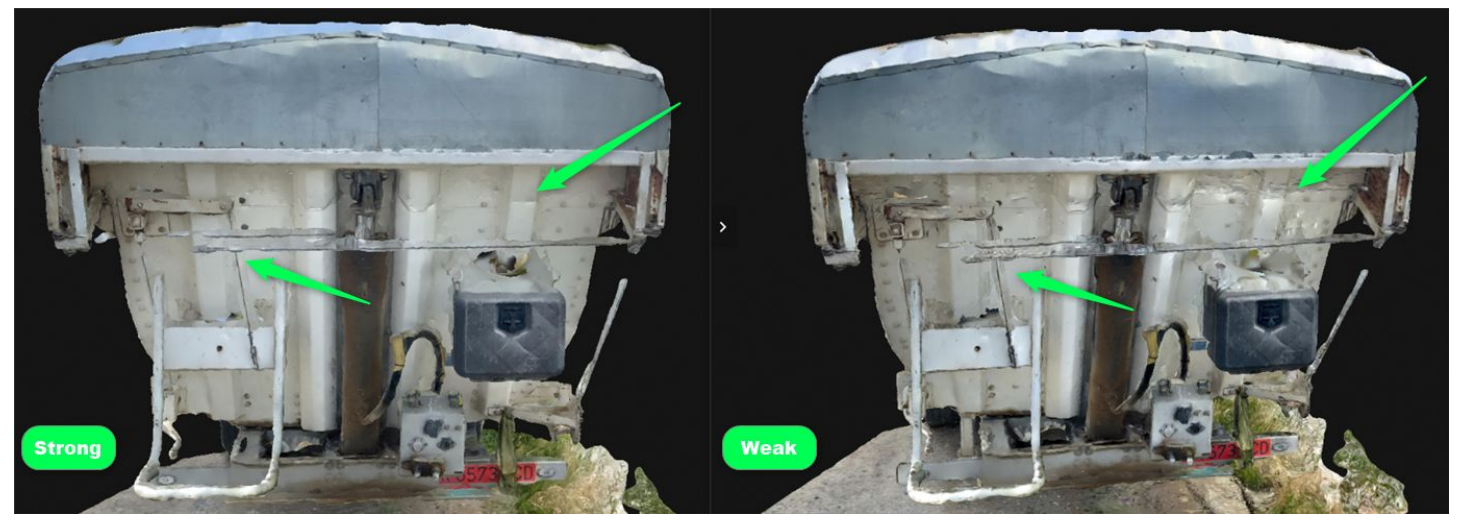

메시생성에대한강한(왼쪽)및약한(오른쪽)디고스팅설정간의비교.

#### **3.5.데시메이션**

데시메이션(기본값 1,000,000) : 최종 메시의 최대 삼각형 수입니다. 숫자는 프로젝트의 형상과 크기에 따라 달라집니다.

① 참고: 규모가 크지 않은 프로젝트의 경우 결과 삼각형 수가 옵션에 설정된 최대값보다 작을 수 있습니다. 프로젝트가 크고 삼각형이 더 많은 모델을 생성할 수 있는 경우에만 최대값에 도달합니다.

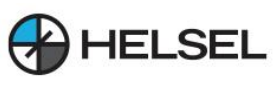

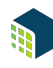

# **3.6.스카이마스크**

Sky Mask 는 Densify 단계 에서 생성된 마스크를 활용 하여 메쉬 품질을 개선합니다. Densify 단계 를 실행하는 동안 Sky 필터 옵션이 활성화 되면 기본적으로 활성화됩니다.

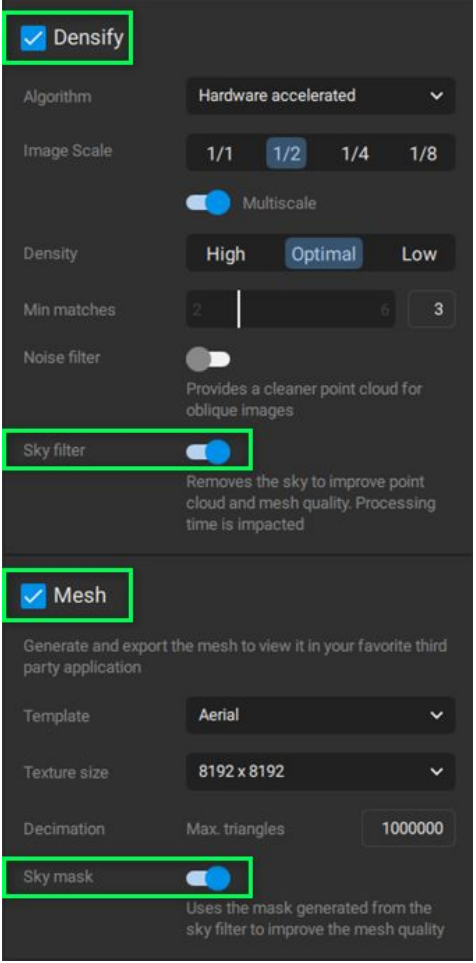

desification 의 Sky 필터 프로세스를 선택한 후 Mesh Sky 마스크 옵션을 활성화합니다.

참고:스카이마스크옵션은고밀도화중스카이필터옵션이활성화되었거나이미처리된경우에만선택할수있습니다.

# **4.DSM**

해상도 를 정의하고 표면 평활화 를 활성화 하고 디지털 표면 모델(DSM) 생성을 위한 보간 을 활성화합니다.

입장:

- $\bullet$  프로세스 를 클릭  $\bullet$ 합니다.
- 메뉴 모음에서 프로세스 > DSM... 를 클릭합니다.

사용자는 다음 처리 옵션을 변경할 수 있습니다.

- 입력
- 해결
- 표면 평활화
- 보간
- 내보내기

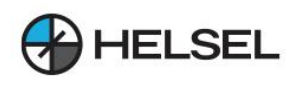

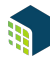

# **4.1.입력**

■ 중요: LiDAR 깊이 맵을 포함하고 Depth 또는 Depth 및 조밀한 포인트 클라우드가 생성된 PIX4Dcatch 프로젝트에서만 사용할 수 있습니다.

이처리옵션은DSM생성에사용되는포인트클라우드를정의합니다.다음옵션을사용할수있습니다.

- 조밀한 포인트 클라우드.
- 깊이 포인트 클라우드.
- 깊이와 조밀한 융합.

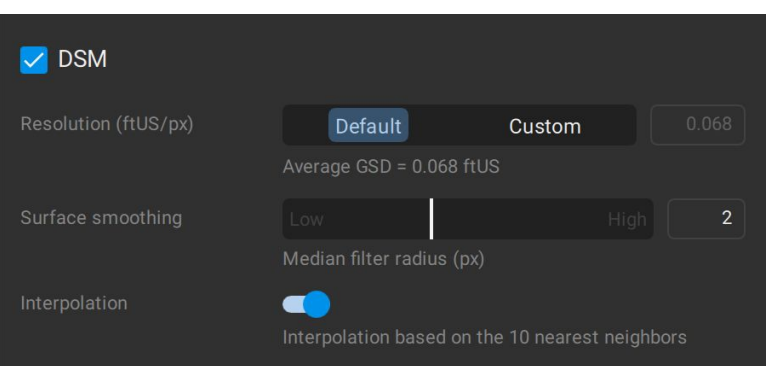

desification 의 Sky 필터 프로세스를 선택한 후 Mesh Sky 마스크 옵션을 활성화합니다.

#### **4.2.해결**

DSM을 생성하는 데 사용되는 공간 해상도를 정의합니다. 기본 해상도는 프로젝트의 계산된 평균 GSD(Ground Sampling Distance)를 기반으로 결정됩니다.

- 해상도 [units/px] : DSM의 해상도를 정의합니다.
	- $\sim$  기본값 : 해상도는 프로젝트의 1 x GSD입니다.
	- $\sim$  사용자 정의 : DSM의 해상도에 대한 값을 선택할 수 있습니다.

#### **4.3.표면평활화**

표면 평활화 가 생성 된 DSM에 적용됩니다. 낮음 값을 사용 하면 최종 DSM에 더 선명한 특징과 가장자리가 포함됩니다.높은값을사용하면DSM이부드럽게처리됩니다.

- 표면 평활화(0 5, 2 기본값): 중간 필터의 반경을 선택하여 DSM 평활화의 효과를 결정할 수 있습니다.
	- $\circ$  0: 스무딩이 적용되지 않습니다.
	- 낮음(1에 가까운 값): 표면의 방향을 유지하고 건물의 모서리 및 가장자리와 같은 선명한 기능을 유지하려고 시도합니다.
	- 높음(5에 가까운 값) : 더 넓은 주변 영역을 기준으로 영역을 부드럽게 합니다. 날카로운 모서리가 부드럽게 처리됩니다. 매우 평면적이지 않은 영역은 매끄럽게 되어 평면이 됩니다.

● 중요: DSM은 조밀한 포인트 클라우드로 입력을 받습니다. 조밀한 포인트 클라우드에 노이즈가 있는 경우 생성된 DSM에 직접 반영됩니다. DSM을 생성하기 전에 Calibrate 및 Densify 단계 의 결과가 최적인지 확인하십시오.

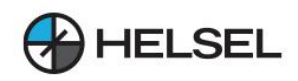

# **4.4.보간**

보간매개변수는생성된DSM의완성도에영향을미칩니다.

- Interpolation Enabled(기본값): DSM의 전체 영역이 채워집니다. 밀집된 포인트 클라우드에서 누락된 데이터가 있는 영역은 인접 포인트를 기준으로 채워집니다.
- Interpolation Disabled: DSM 모델에서 dense point cloud가 생성된 영역만 재구성합니다. 조밀한 포인트 클라우드가 생성되지 않거나 DSM의 구멍이 충분히 조밀하지 않은 경우.

.

예: 결과에 대한 DSM - 보간 매개변수 의 영향: 6

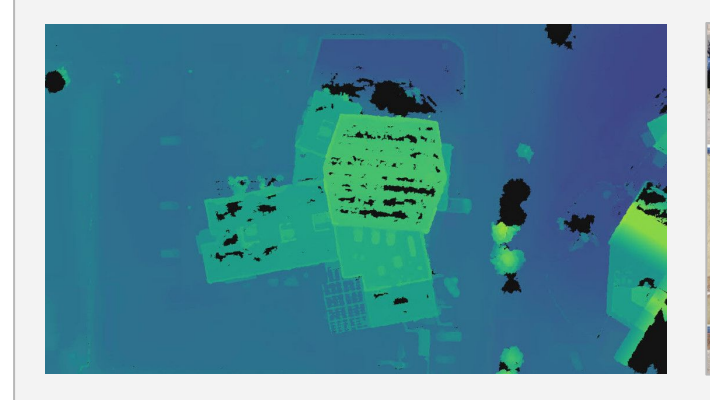

DSM-보간 비활성화됨. 구멍이 보입니다. THE MOSM-보간 이 비활성화된 상태에서 생성된 정사모자이크

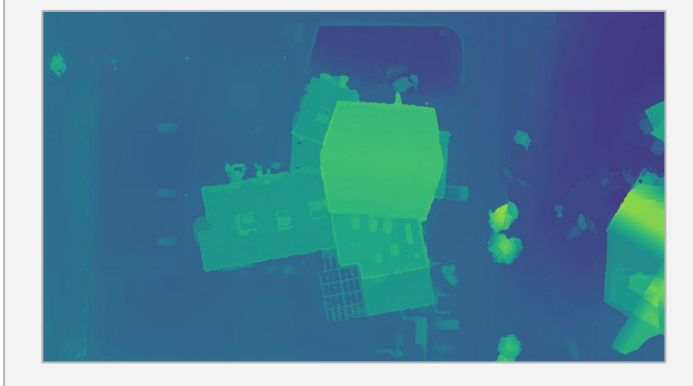

DSM - 보간이 활성화 되었습니다. 전체 영역이 채워지고 구멍이보이지않습니다.

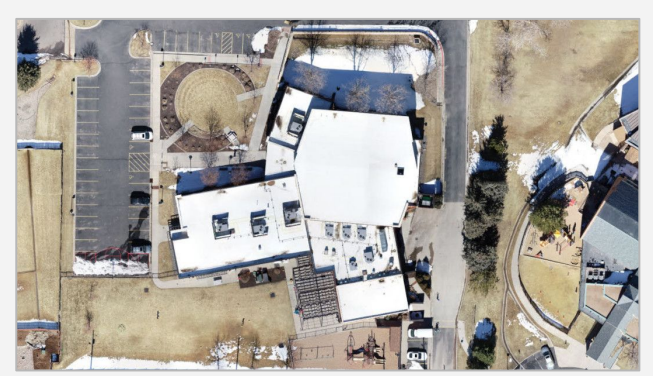

DSM- 보간 이 활성화 된 상태에서 생성된 정사모자이크.

참고:Interpolation-Enabled를사용하면프로젝트의전체영역이채워지고연속적인표면이생성됩니다.표면이인접점과 .<br>근사화되기 때문에 약간의 부정확성이 예상됩니다.

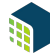

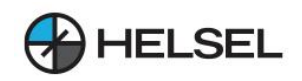

#### **4.5.내보내기**

다음 내보내기 설정을 사용할 수 있습니다.

- 압축(LZW 압축, 사용 기본값) : 내보낸 파일의 압축을 정의합니다.
	- LZW 압축 사용: 파일을 압축하는 동안 데이터가 손실되지 않으며 .tiff가 저하되지 않습니다. 이로 인해 내보낸파일의파일크기가작아집니다.
	- 。 LZW 압축 비활성화됨 : 내보내기 중에 압축이 사용되지 않습니다. 이로 인해 내보낸 파일의 파일 크기가 더커집니다.
- 파일 형식(단일 기본값):
	- $\overline{a}$  단일 : 이미지를 단일 파일로 내보냅니다.
	- 。 타일(2048px 기본값) : 이미지는 1024px, 2048px 또는 4096px의 미리 정의된 크기의 타일로 내보내집니다. 타일의 워점은 프로젝트 경계의 왼쪽 상단 모서리입니다.
- 이미지 배율(100%-기본값) : 내보낸 파일의 배율을 정의합니다.
	- 100% : 내보낸 이미지가 워래 크기를 유지합니다.
	- $\,$  50% : 내보낸 이미지가 원본 크기의 50%로 조정됩니다.
	- $\sim$  25% : 내보낸 이미지가 워본 크기의 25%로 조정됩니다.

 $\bigcap$  예: 워래 크기가 10000 x 10000픽셀인 파일의 경우 이미지 배율 이 있는 내보낸 파일은 다음과 같습니다.

- 100%: 10000 x 10000 픽셀.
- 50%: 5000 x 5000 픽셀.
- 25%: 2500 x 2500 픽셀.

다음 내보내기 설정을 사용할 수 있습니다.

- 다른 이름으로 저장...
	- $\circ$  단일 : 내보낸 파일의 경로와 파일 이름을 지정합니다.
	- $\circ$  타일: 대상 폴더를 지정합니다.

DSM 단계 후 DSM을 자동으로 내보내려면:

- 처리 옵션 > 내보내기 에서 DSM GeoTIFF 옵션을 선택 합니다.
- (선택 사항) ... 을 클릭 하고 내보내기 설정을 지정합니다.
- 시작 을 클릭 합니다.

**↑** 참고: DSM 프로세스 를 다시 실행하지 않고 DSM을 내보낼 수 있습니다.

- $\bullet$  메뉴 탭에서 파일 > DSM 내보내기... 를 클릭합니다.
- DSM 내보내기 대화 상자에서 내보내기 설정을 선택합니다.
- $\bullet$  내보내기 를 클릭 합니다.

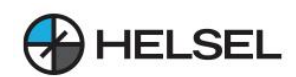

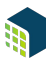

# **5.정사모자이크**

디지털 표면 모델(DSM)과 이미지를 기반으로 정사영상을 만듭니다.

#### 입장:

- $\bullet$  프로세스 를 클릭  $\bullet$ 합니다.
- 메뉴 모음에서 프로세스 > 정사모자이크... 를 클릭합니다.

사용자는 다음 처리 옵션을 변경할 수 있습니다.

- 해결
- 여산
- 디고스팅
- 오블릭
- 내보내기
	- JPG형식설정내보내기
	- GeoTIFF 형식 설정 내보내기

 $\bullet$  중요: 정사모자이크는 DSM과 이미지 위치를 입력으로 받습니다. DSM에 잡음이 있거나 재구성이 최적이 아닌 경우 정사모자이크가 왜곡됩니다.Orthomosaic을생성하기전에Calibrate,Densify및DSM의결과가최적인지확인하십시오.

 $\Omega$  팁: 생성된 정사모자이크에 구멍이 있는 경우 정사모자이크 를 생성하기 전에 DSM 처리 옵션에서 보간 매개변수를 활성화하십시오.

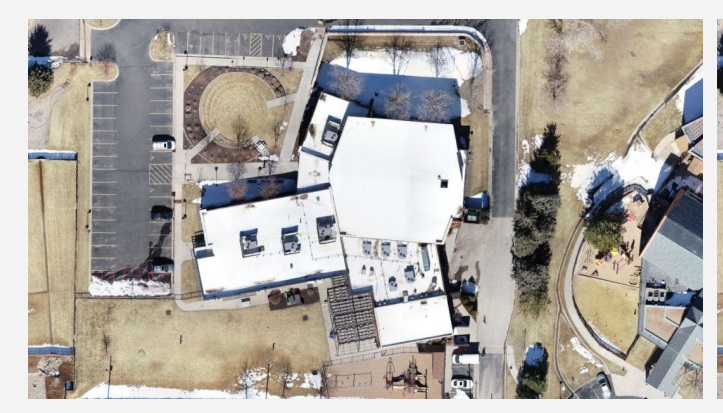

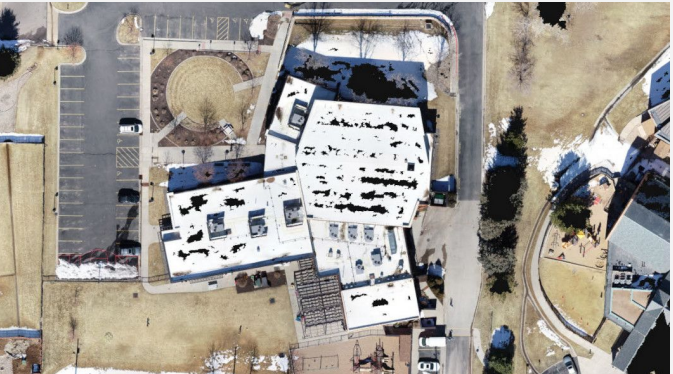

DSM- 보간 이 활성화 된 상태에서 생성된 정사모자이크... DSM- 보간 이 비활성화 된 상태에서 생성된 정사모자이크.

### **5.1.해결**

- 해상도: 정사투영을 생성하는 데 사용되는 공간 해상도를 정의합니다.
	- 정사영상 해상도는 DSM의 해상도와 동일합니다. 예를 들어 DSM 해상도가 5cm로 설정된 경우 정사투영 해상도도5cm입니다.

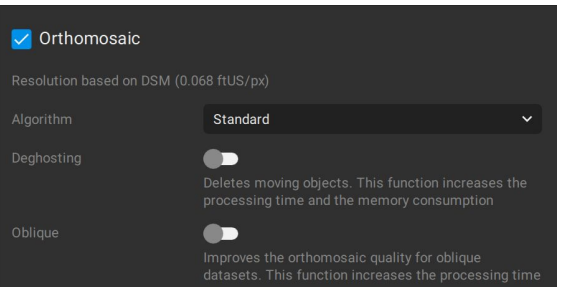

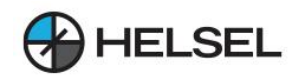

# **5.2.연산**

- 알고리즘: 정사영상 생성 알고리즘 간 전환을 허용합니다.
	- HW가속(기본값):정사영상생성은GPU지원알고리즘을사용하여계산됩니다.이옵션은처리시간을 줄이는 데 기여할 수 있습니다.
	- Standard:표준알고리즘을사용하여정사영상생성을계산합니다.

# **5.3.디고스팅**

- Deghosting (default disabled): orthomosaic을 생성할 때 비행 중에 움직이는 물체를 제거합니다. 예를 들어 디고스팅 옴셔이 활성화된 경우 이미지에서 움직이는 자동차는 생성된 정사모자이크에 나타나지 않습니다.
- 참고: 이 기능은 처리 시간과 메모리 소비를 증가시킵니다.

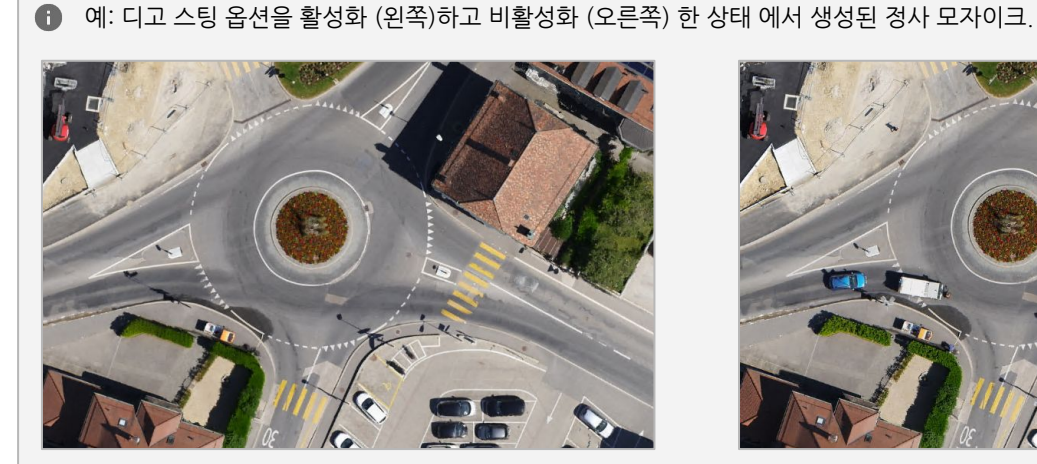

디고스트 활성화. 움직이는 자동차는 정사모자이크에서 보이지 않습니다.

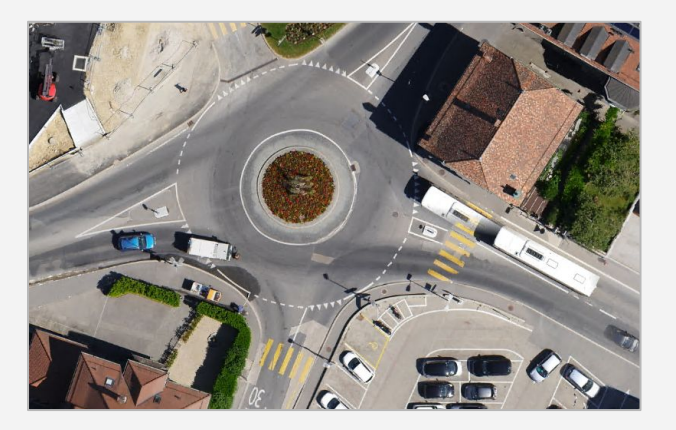

디고스팅 비활성화. 움직이는 자동차는 정사모자이크에서 볼수있습니다.

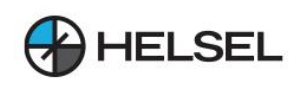

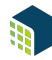

# **5.4.오블리크**

Oblique (default - disabled) : 이 옵션을 활성화하면 비스듬한 프로젝트의 정사투영 효과가 향상됩니다.

● 참고: 이 기능은 처리 시간과 메모리 소비를 증가시킵니다.

**← 예: 비스듬한 이미지로 생성된 정사영상에는 구멍이 있을 가능성이 높습니다. 이러한 경우 Oblique 처리 옵션을 활성화하면 보다** 완전한 정사모자이크가 생성됩니다.

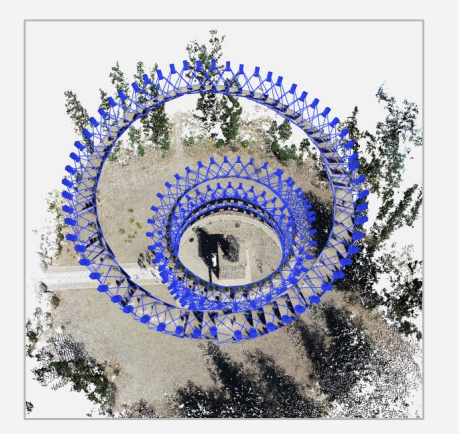

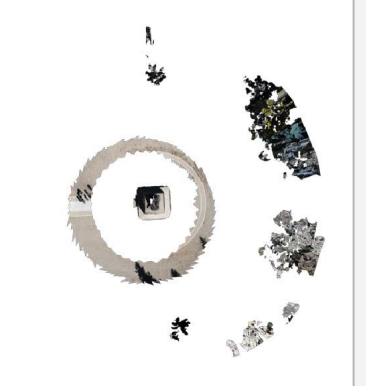

동상의 경사 영상 획득.<br>Orthomassis Orthomosaic.

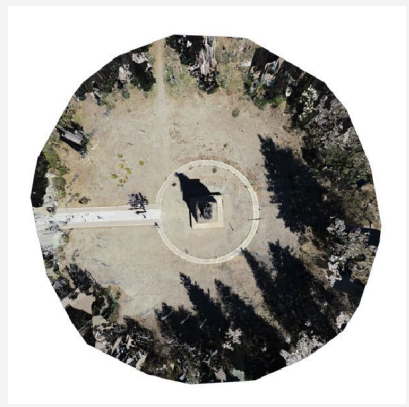

Oblique 가 활성화된 Orthomosaic.

#### **5.5.내보내기**

정사모자이크를 내보낼 때 다음 형식을 사용할 수 있습니다.

- $\cdot$  JPG
- GeoTIFF

**5.5.1.JPG형식설정내보내기**

JPG 형식의 경우 다음 내보내기 설정을 사용할 수 있습니다.

- 품질(90% 기본값) : 내보낸 파일의 압축 밓 JPG 품질 설정을 정의합니다.
	- 90% : 기본 품질 값은 100%와 거의 차이가 없는 90%로 설정되어 있지만 생성되는 이미지 파일의 크기는 2배 정도 작습니다.
	- 100% : 품질이 100%이면 최상의 품질을 얻을 수 있지만 파일 크기가 가장 크므로 압축률이 낮습니다.
	- 0% : 품질이 0%이면 파일 크기는 작지만 품질은 매우 낮지만 압축률은 가장 높습니다.
- 이미지 크기(L-기본값) : 내보낸 파일의 크기를 정의합니다.
	- L : JPEG 형식을 사용하여 얻을 수 있는 가장 높은 해상도. 일부 타사 소프트웨어에서 열려면 더 많은 시간과 메모리가 필요할 수 있습니다. 내보낸 이미지는 최대 JPG 크기인 65535 × 65535px(최대 17GB 비압축)를 초과하지 않는 한 워래 크기를 유지합니다.
	- N : 고해상도 이미지, 최대의 세부 정보가 필요하지 않은 많은 응용 프로그램에 적합한 절충안입니다. 내보낸 이미지의 최대 크기는 16000 × 16000px입니다. 이미지가 이 크기를 초과하면 이미지 의 최대 크기가 16.000×16.000픽셀에맞게제한됩니다.
	- S : 표준 이미지 해상도, 타사 뷰어에서 빠르게 열거나 이메일 또는 웹에서 공유하기에 적합합니다. 내보낸 이미지의 최대 크기는 4000 × 4000픽셀입니다. 이미지가 이 크기를 초과하면 이미지의 최대 크기가 4 000 ×4.000픽셀에맞게제한됩니다.

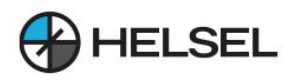

6

예: 원래 크기가 7172 × 6117픽셀인 파일의 경우 내보낸 파일의 이미지 크기 는 다음과 같습니다.

- L: 7172 × 6117픽셀(이미지 배율 100%).
- M: 7172 × 6117픽셀(이미지 배율 100%).
- S: 3586 × 3058픽셀(이미지 배율 50%).

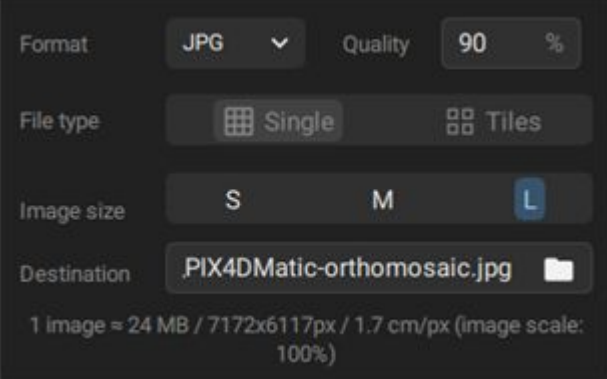

#### JPG 형식 의 L 이미지 크기 로 생성된 정사모자이크용 내보내기 메뉴.

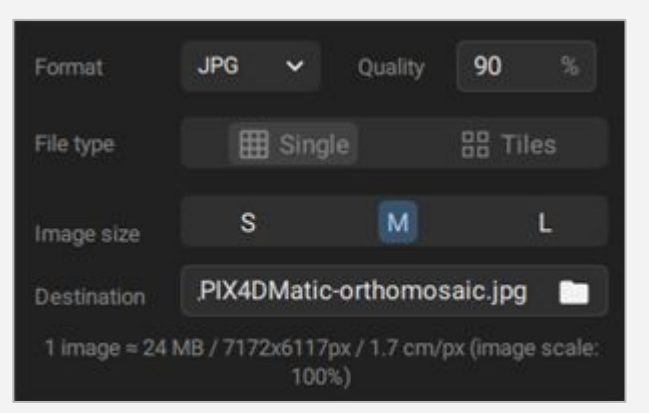

JPG 형식의 M 이미지 크기 로 생성된 정사영에 대한 내보내기 메뉴입니다.

Format **JPG** Quality 90  $\checkmark$ File type **田** Single **品 Tiles** M L Image size PIX4DMatic-orthomosaic.jpg Destination 1 image = 6 MB / 3586x3058px / 3.4 cm/px (image scale: 50%) JPG 형식 의 S 이미지 크기 로 생성된 정사영에 대한 내보내기 메뉴.

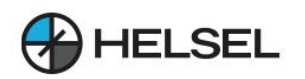

#### **5.5.2.GeoTIFF형식설정내보내기**

GeoTIFF(.tiff) 형식의 경우 다음 내보내기 설정을 사용할 수 있습니다.

- 압축(LZW 압축, 사용 기본값) : 내보낸 파일의 압축을 정의합니다.
	- LZW 압축 사용: 파일을 압축하는 동안 데이터가 손실되지 않으며 .tiff가 저하되지 않습니다. 이로 인해 내보낸파일의파일크기가작아집니다.
	- 。 LZW 압축 비활성화됨 : 내보내기 중에 압축이 사용되지 않습니다. 이로 인해 내보낸 파일의 파일 크기가 더 커집니다.
- 파일 형식(단일 기본값):
	- $\sim$  단일 : 이미지를 단일 파일로 내보냅니다.
	- 。 타일(2048px 기본값) : 이미지는 1024px, 2048px 또는 4096px의 미리 정의된 크기의 타일로 내보내집니다. 타일의 워점은 프로젝트 경계의 왼쪽 상단 모서리입니다.
- 이미지 배율(100%-기본값): 내보낸 파일의 배율을 정의합니다.
	- $\sim$  100% : 내보낸 이미지가 원래 크기를 유지합니다.
	- 50% : 내보낸 이미지가 워본 크기의 50%로 조정됩니다.
	- 25% : 내보낸 이미지가 워본 크기의 25%로 조정됩니다.

 $\bigcap$  예: 워래 크기가 10000 x 10000픽셀인 파일의 경우 이미지 배율 이 있는 내보낸 파일은 다음과 같습니다.

- 100%: 10000 x 10000 픽셀.
- 50%: 5000 x 5000 픽셀.
- 25%: 2500 x 2500 픽셀.
- 다른 이름으로 저장...:
	- $\circ$  단일 : 내보낸 파일의 경로와 파일 이름을 지정합니다.
	- $\delta$  타일: 대상 폴더를 지정합니다.

팁:단일.tiff파일로내보낸이미지에는오버뷰(해상도피라미드)가포함되어있어다른호환가능한타사소프트웨어(예:QGIS)에서 .<br>즉시 효율적으로 열 수 있습니다.

 $\bigcap$  참고: 내보내기 - Orthomosaic GeoTIFF 옵션은 기본적으로 비활성화되어 있습니다. 정사모자이크를 내보내려면:

- 메뉴 탭에서 파일 > 정사투영 내보내기... 를 클릭합니다.
- 정사투영 내보내기 대화상자 에서 내보내기 설정을 선택합니다.
- $\bullet$  내보내기 를 클릭 합니다.

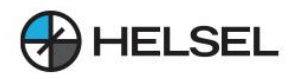

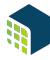

**MEMO.**

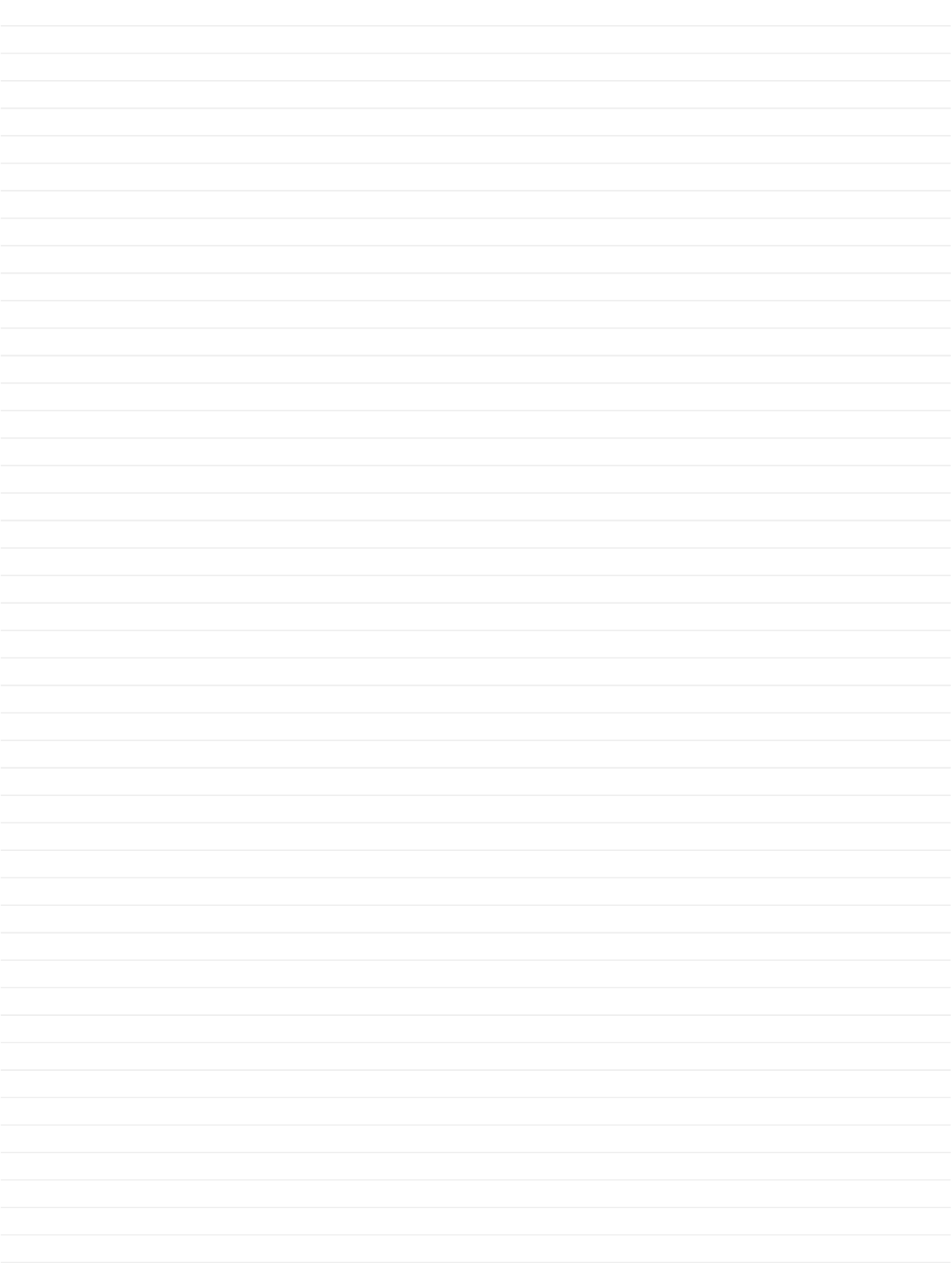

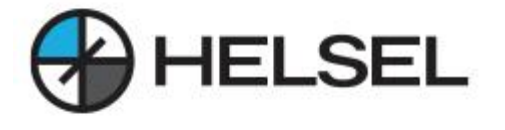

<http://www.helsel.co.kr/> <http://www.helselgroup.com/> <https://blog.naver.com/helsel> <https://www.youtube.com/@user-eo5ey7cw4q> Quick

경기 하남시 덕풍동 831-1 현대지식산업센터 한강미사2차 D동 324호 전화번호:1688-5343 이메일:sales@helsel.co.kr

HELSEL PIX4D

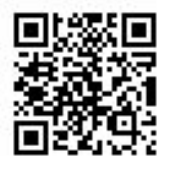

Assist